## Classroom

## Istruzioni per l'uso per studenti

Per accedere ad un corso su Google Classroom come studenti:

1 Accedere a Google con il proprio account sul nome.cognome@icvillaminozzo-re.edu.it (non utilizzare altri account @gmail.com).

2. Selezionare Google Classroom dalle app di Google

Ci sono due modi per accedere a Classroom:

• digitando "classroom.google.com" nella barra dell'indirizzo del browser;

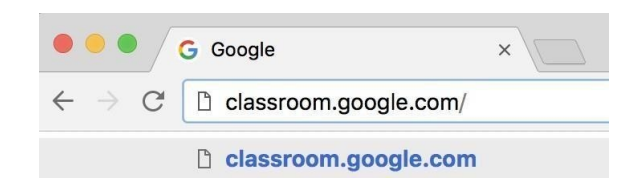

• cliccando sull'icona dell'applicazione all'interno del menu di avvio della G Suite.

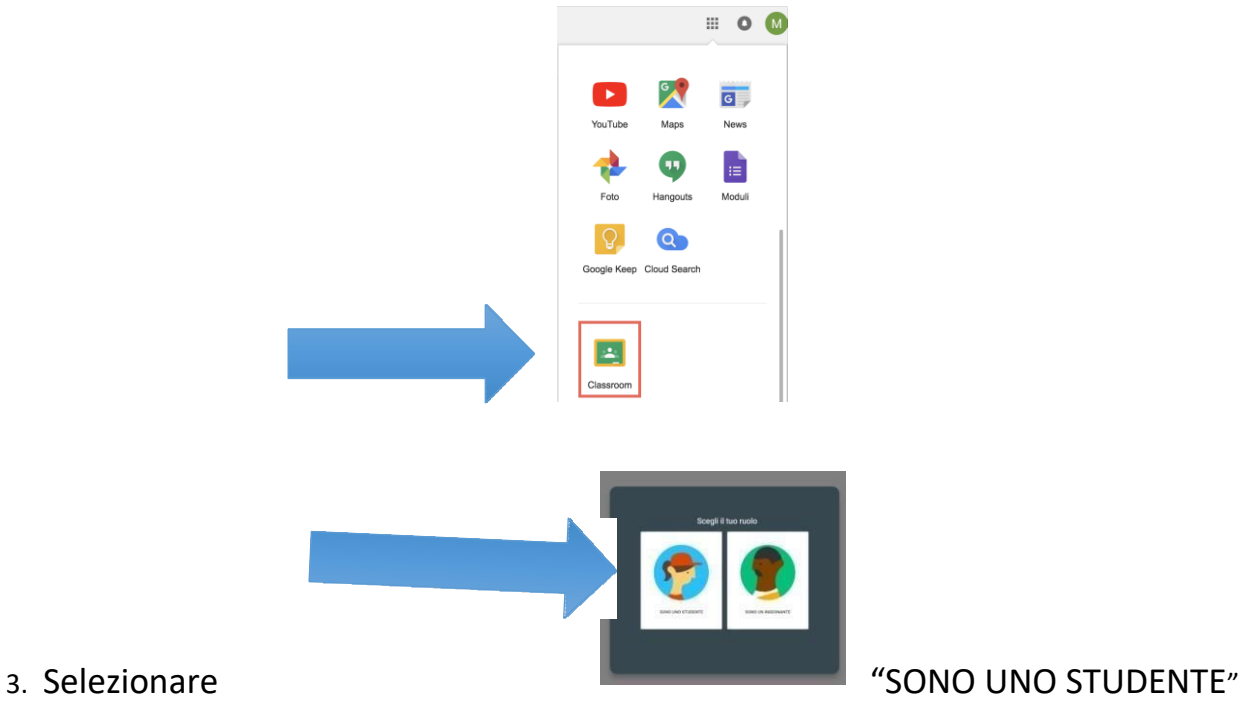

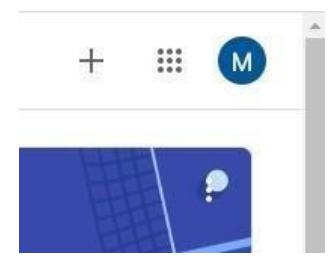

- 4. Cliccare sul "+" in altro a destra "Crea un corso o iscriviti"
- 5. Inserire il "**codice corso**" fornito dal docente tramite i rappresentanti di classe e cliccare su "**Iscriviti**". I docenti possono anche inviare una mail all'indirizzo degli alunni invitandoli a partecipare al corso; in quel caso basterà cliccare su "**Iscriviti**".

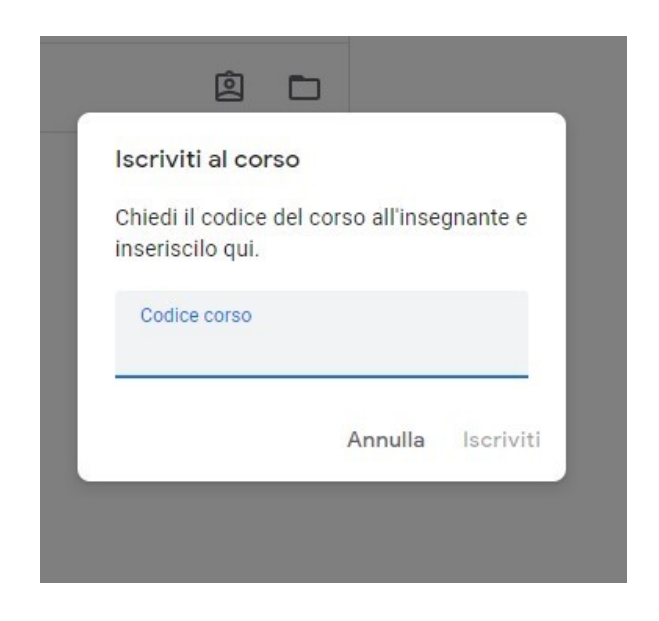

Nella scheda "**Lavori in corso**" troverai i materiali ed i compiti che il docente caricherà su Classroom.

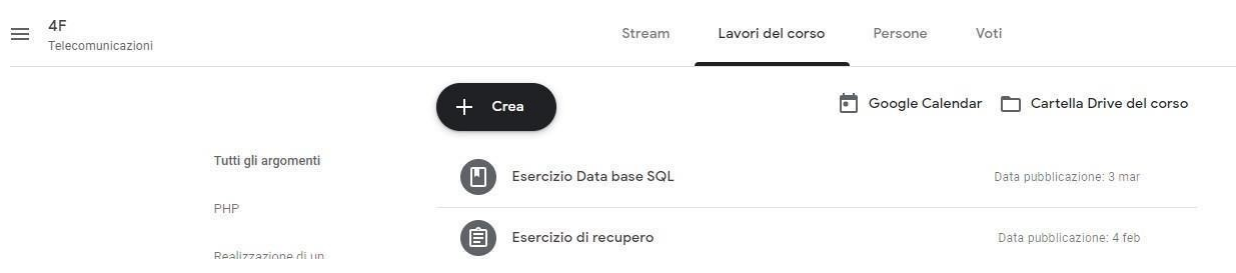